#### 1.申請を開始する

電子署名必要

電子決済必要

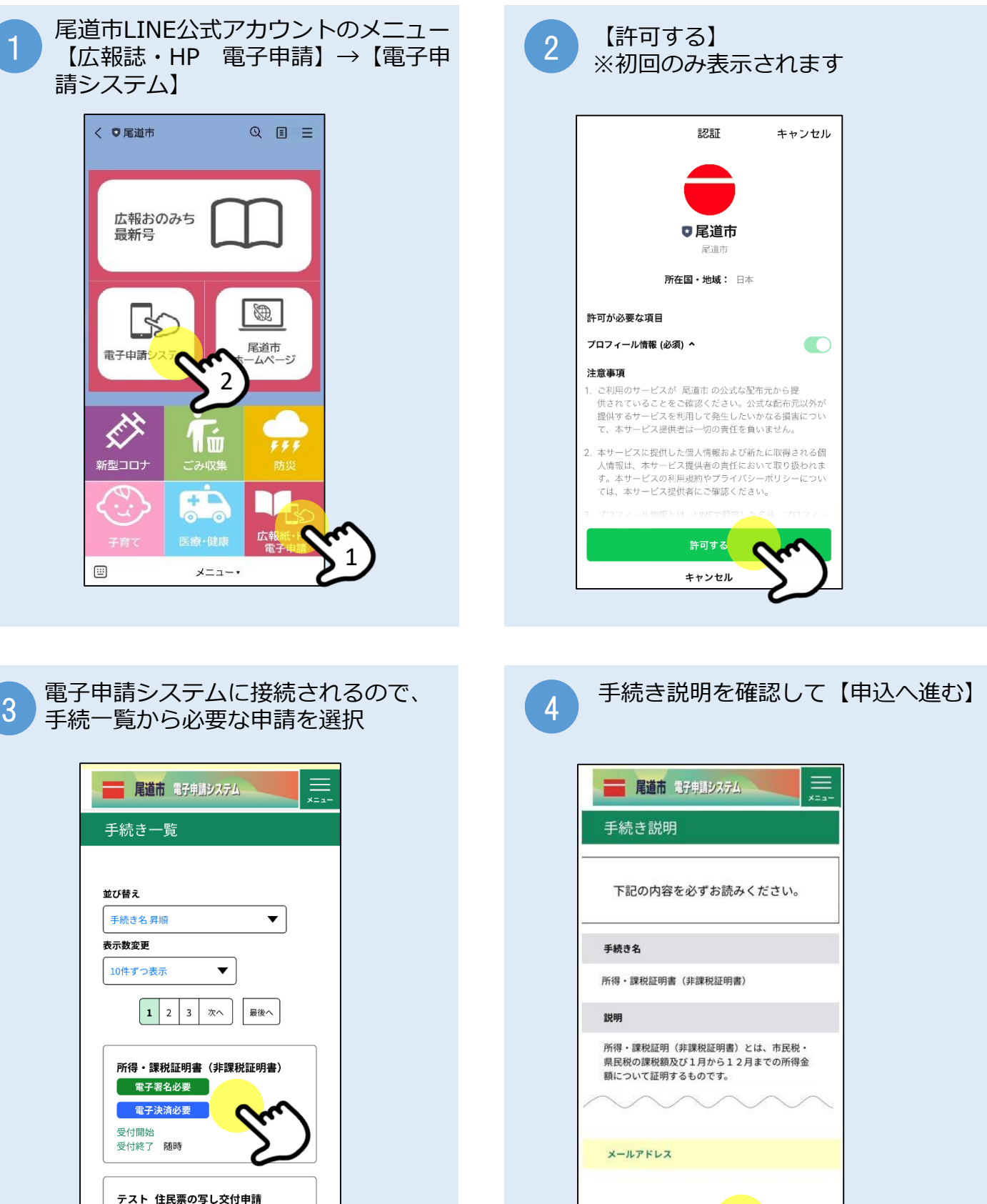

申込へ進む

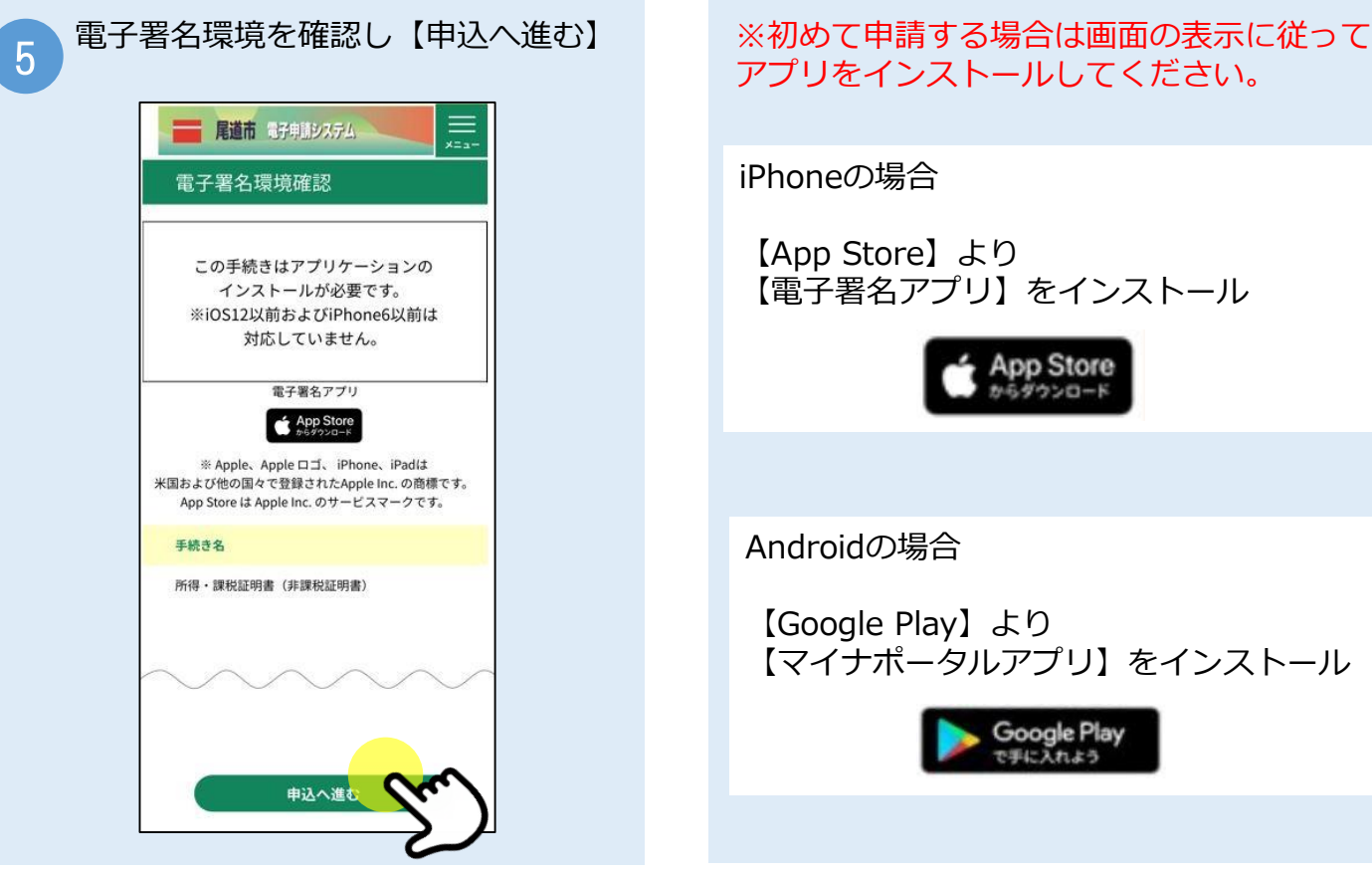

# 2.申請に必要な情報を入力する

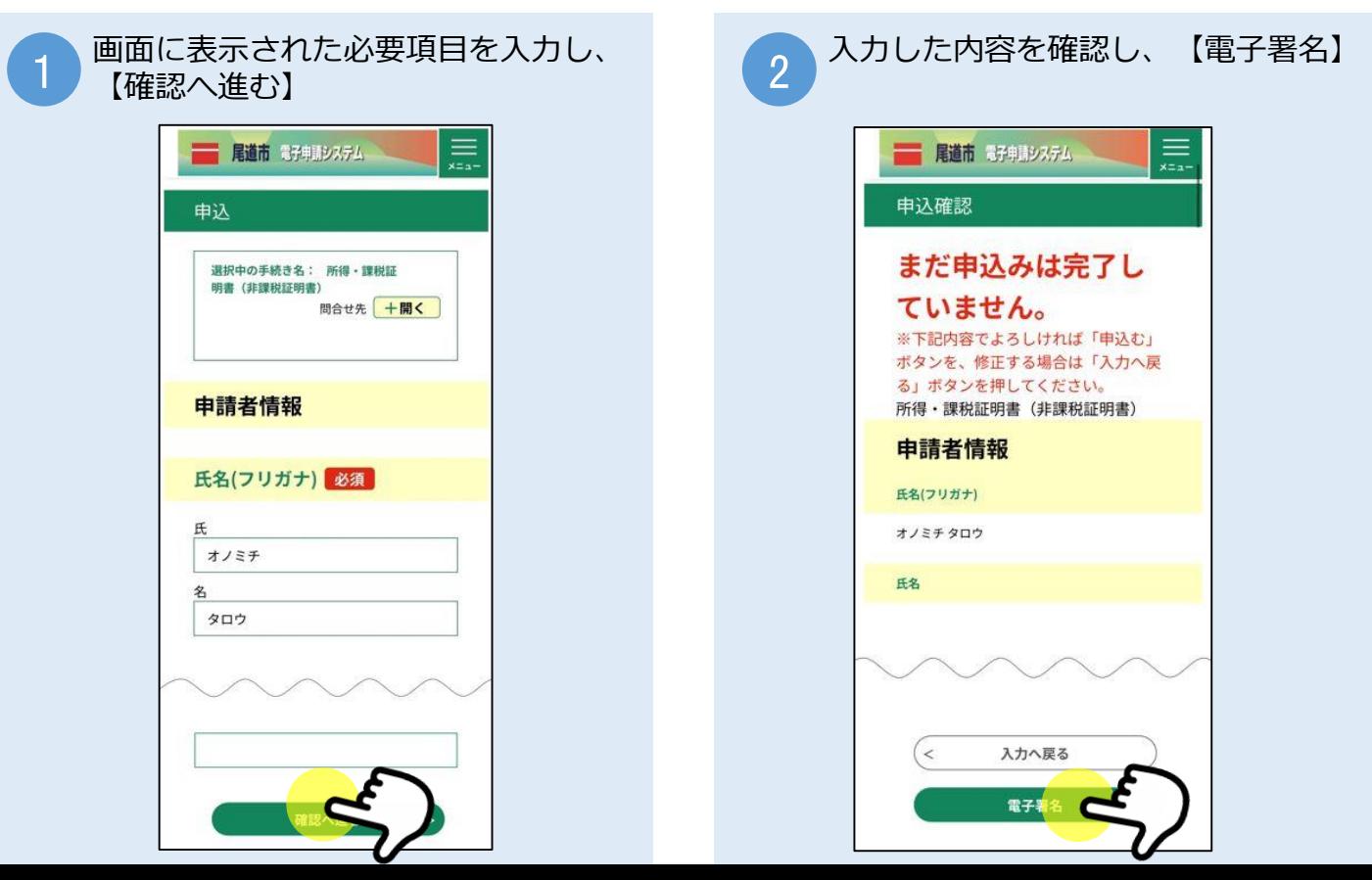

## 3.電子署名をする

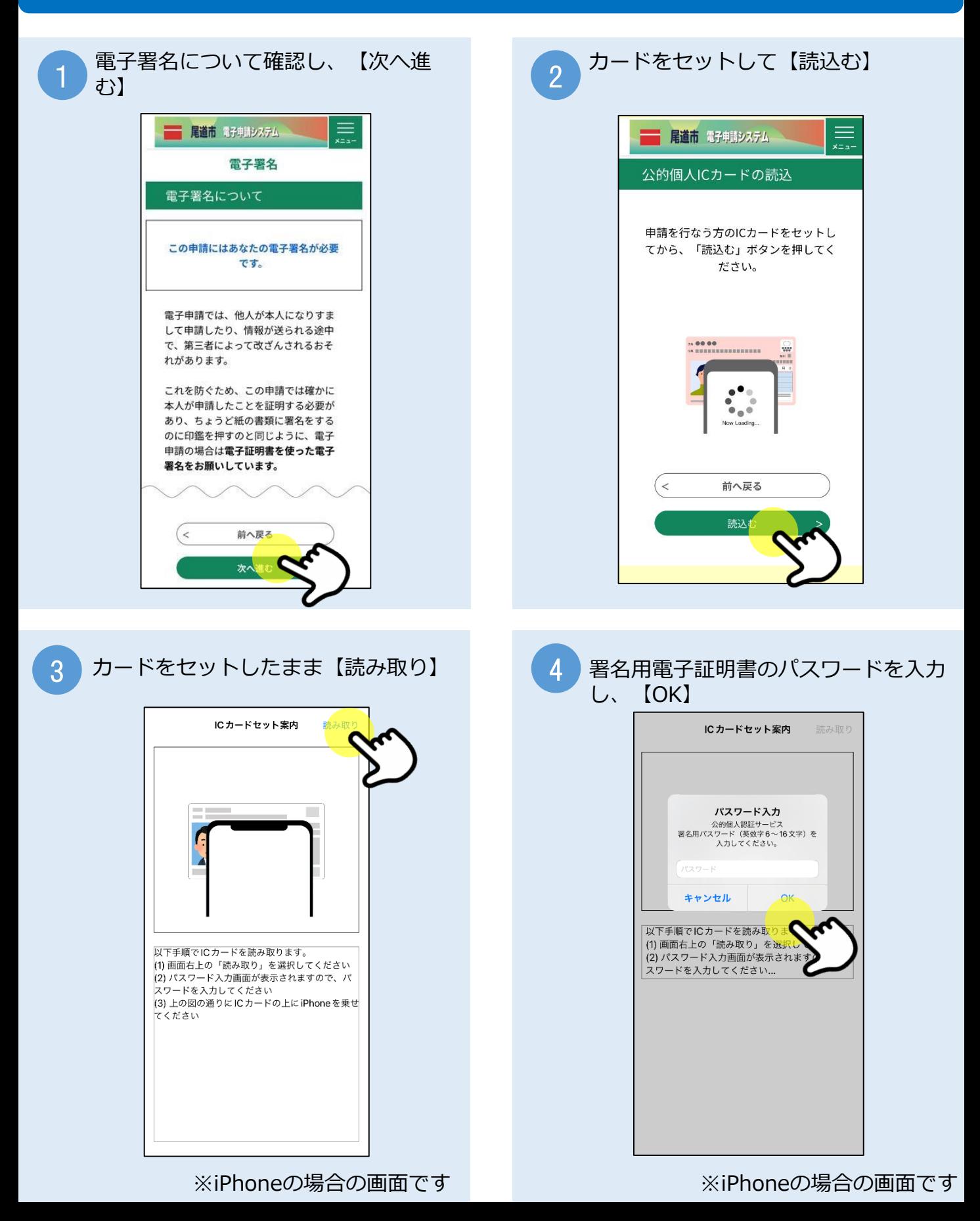

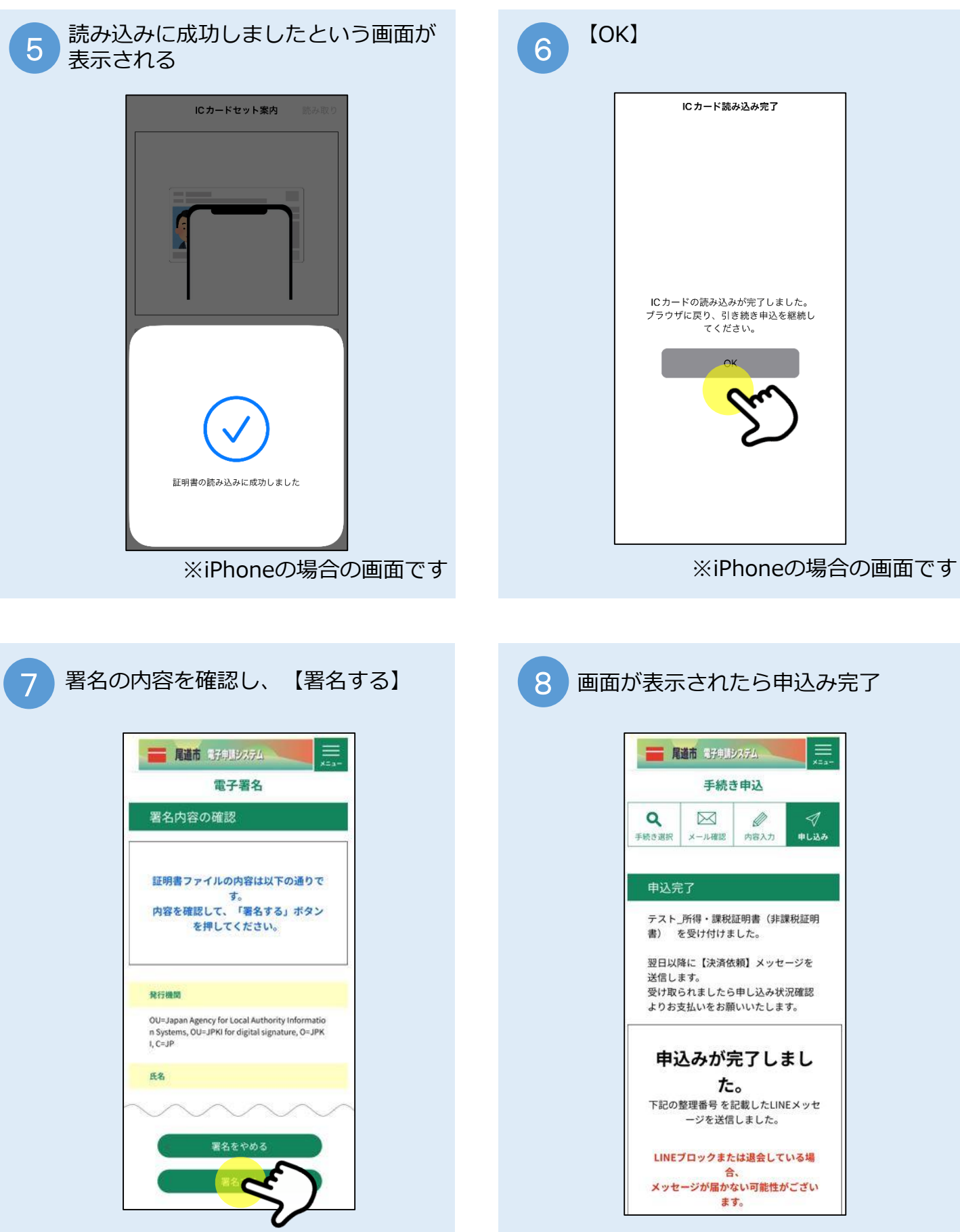

## 4. 支払いする

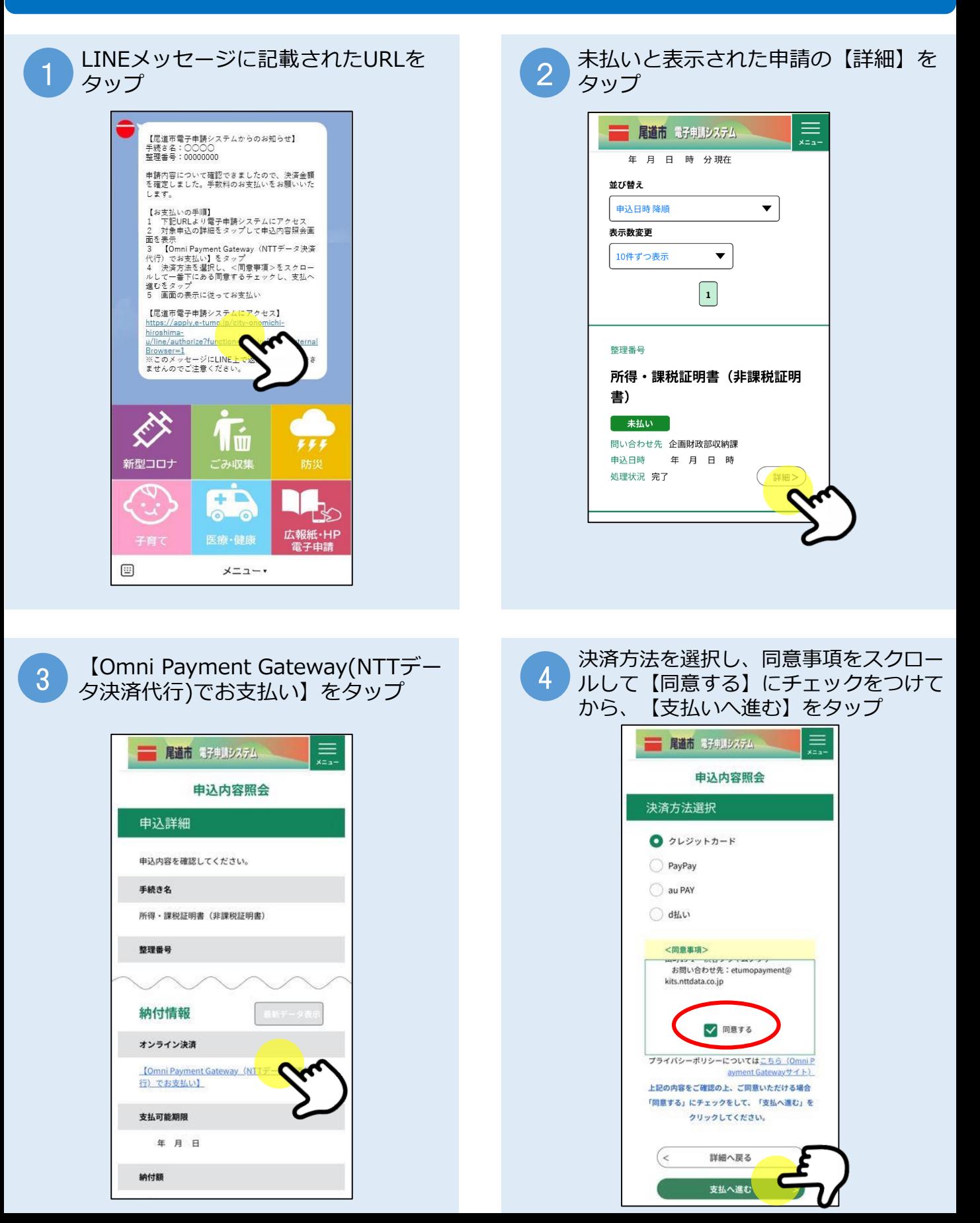

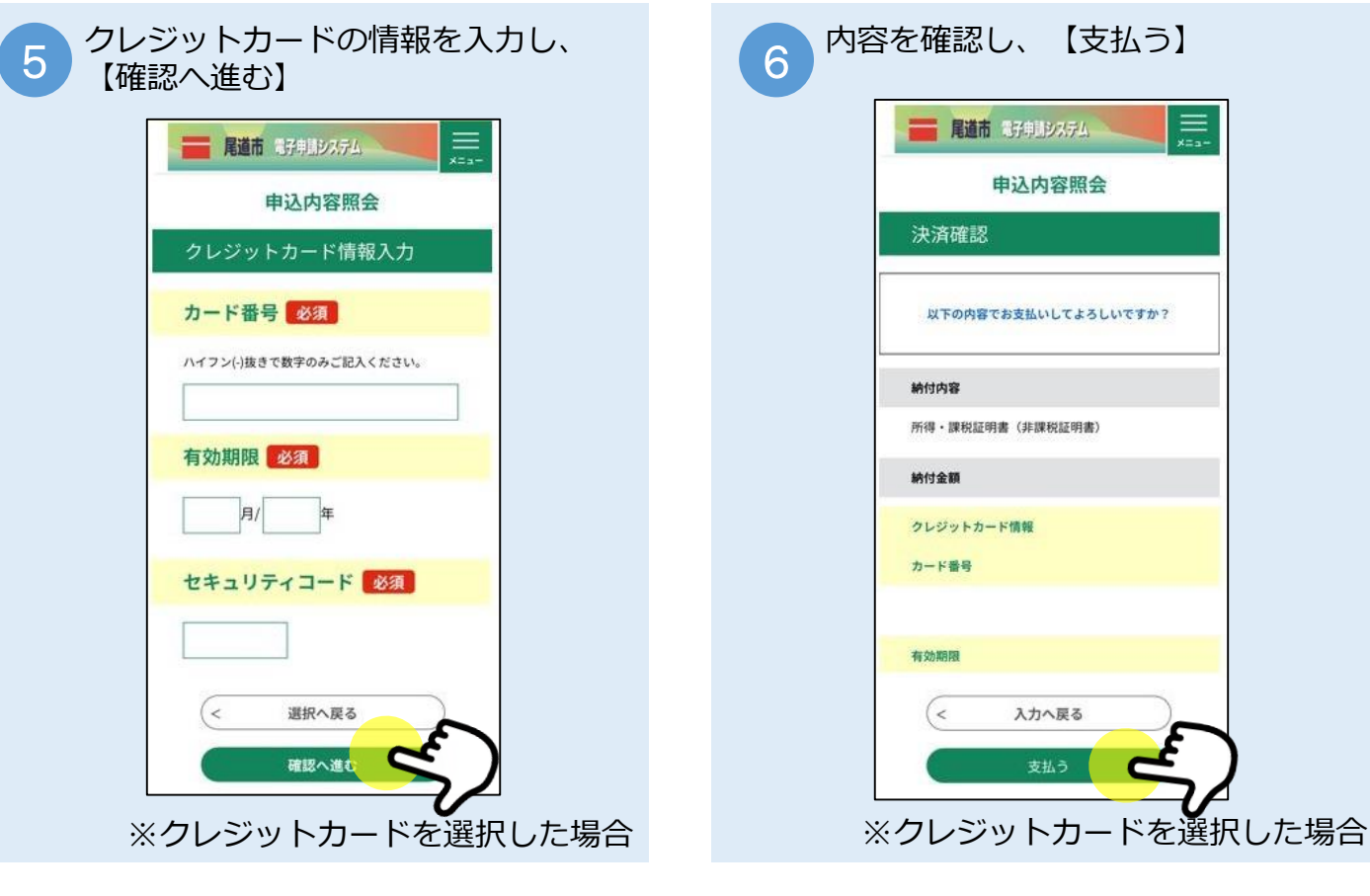

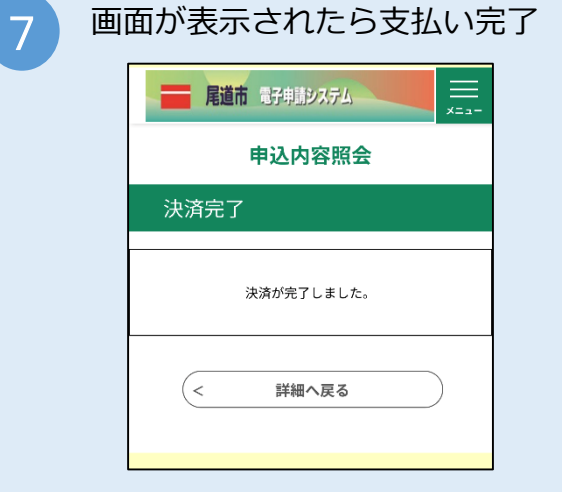

※クレジットカードは不正利用防止の ため、一部決済においてカード会社の 認証画面が表示されることがあります。 画面に従ってお手続きください。

※支払方法でPayPay、auPay、d払い を選択した場合は、アプリが立ち上が るので画面に従って支払いに進むとこ の画面に戻ります。

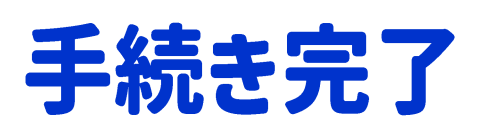

証明書が届くまでしばらくお待ちください。

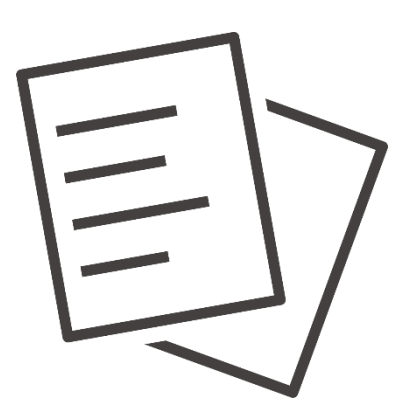